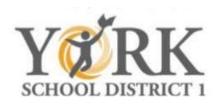

### At Home Learning Guide for Students and Parents

#### \*Students:

 Use your ClassLink login (<a href="https://launchpad.classlink.com/york">https://launchpad.classlink.com/york</a>) to get access to your teacher's class meetings. This will allow you to participate in live class sessions.

Student ClassLink Username:

Student ClassLink Password:

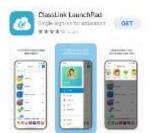

\*If not using a school device, you can download the ClassLink app to a mobile device, and then use the same steps as above and below to access your Canvas courses.

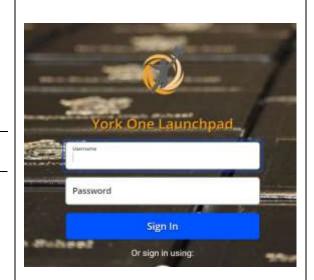

2) Once in ClassLink, click on the Canvas icon.

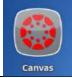

3) In Canvas, click on the course in your dashboard. Then on the course Homepage, you will find the class meeting link (Teams meeting link). This link will be used daily for meetings. Click on the link a few minutes before each scheduled class meeting to join the meeting. The teacher will let you in to join the class once it begins.

#### \*Parents:

- 1) Use the directions above to help your child gain access to their Classlink and Canvas course(s).
- 2) If you are not already an observer in Canvas for your child, directions can be found on the back of this document.

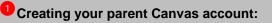

- In a browser window, enter your school's Canvas URL <a href="https://york1.instructure.com">https://york1.instructure.com</a>
- 2. Create Canvas Account:
  Click the Need a Canvas Account?

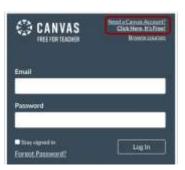

3. Sign Up As a Parent (Free Account)
Click the Parents sign up here link.

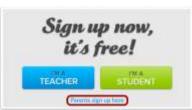

4. Enter Signup Details:

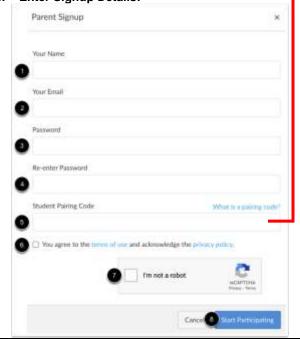

# 2 Having your student generate a pairing code:

1. Open User Settings:
In Global Navigation, click the Account link [1], then click the Settings link [2].

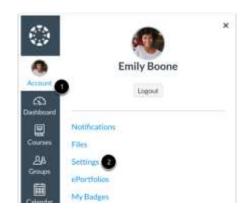

Pair with Observer:
Click the Pair with Observer button.

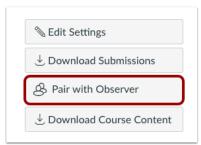

3. Copy Pairing Code:

Copy the six-digit alphanumeric pairing code [1] and enter it into [5] when creating your parent account. The pairing code will expire after seven days or its first use. **Note:** Pairing codes are case sensitive.

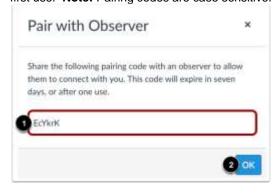

## 3 Connecting to your student(s):

\*To add multiple students to your parent observer account\*

 Open Account Settings: In Global Navigation, click the Account link [1], then click the Settings link [2].

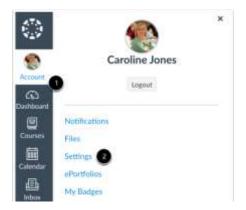

Open Observing: In User Navigation, click the Observing link.

|   | Notifications                    |
|---|----------------------------------|
|   | Files                            |
|   | Settings                         |
|   | ePortfolios                      |
|   | My Badges                        |
|   | Required Trainings<br>Management |
| - | Portfolium                       |
|   | Observing                        |

3. Add Student:

Type the pairing code in the **Student Pairing Code** field [1] and click the **Add Student** button [2].

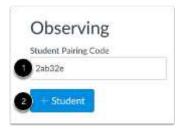